2.6-1

## **2.6.** 随意契約方式(複数業者)

### **2.6.1.**業務の流れ

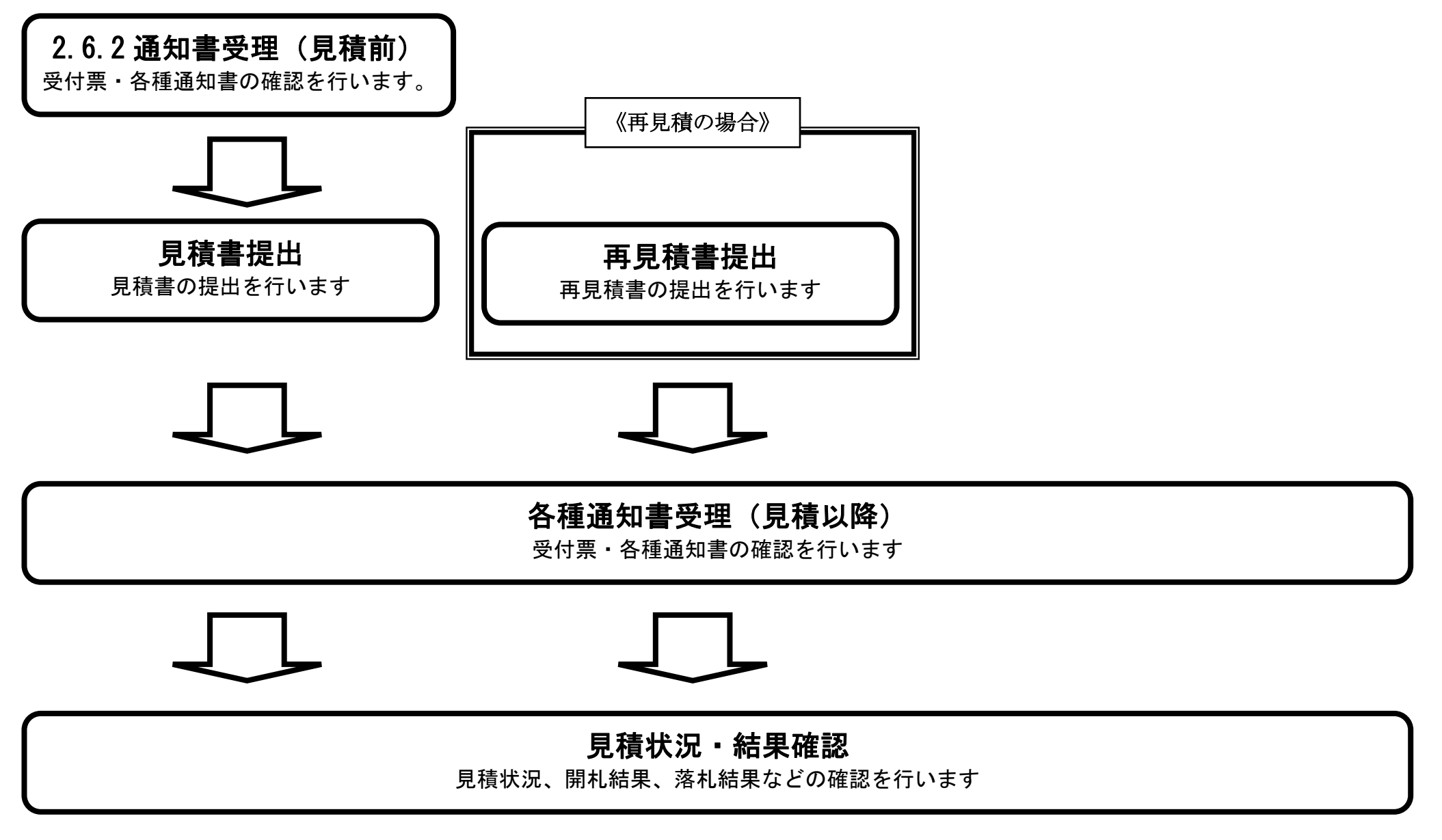

※ 見積書提出以降は、3章を参照下さい。

# <span id="page-1-0"></span>2.6.2. 通知書受理 (見積前) の流れ

島根県電子入札システム 操作マニュアル(物品)―受注者編―

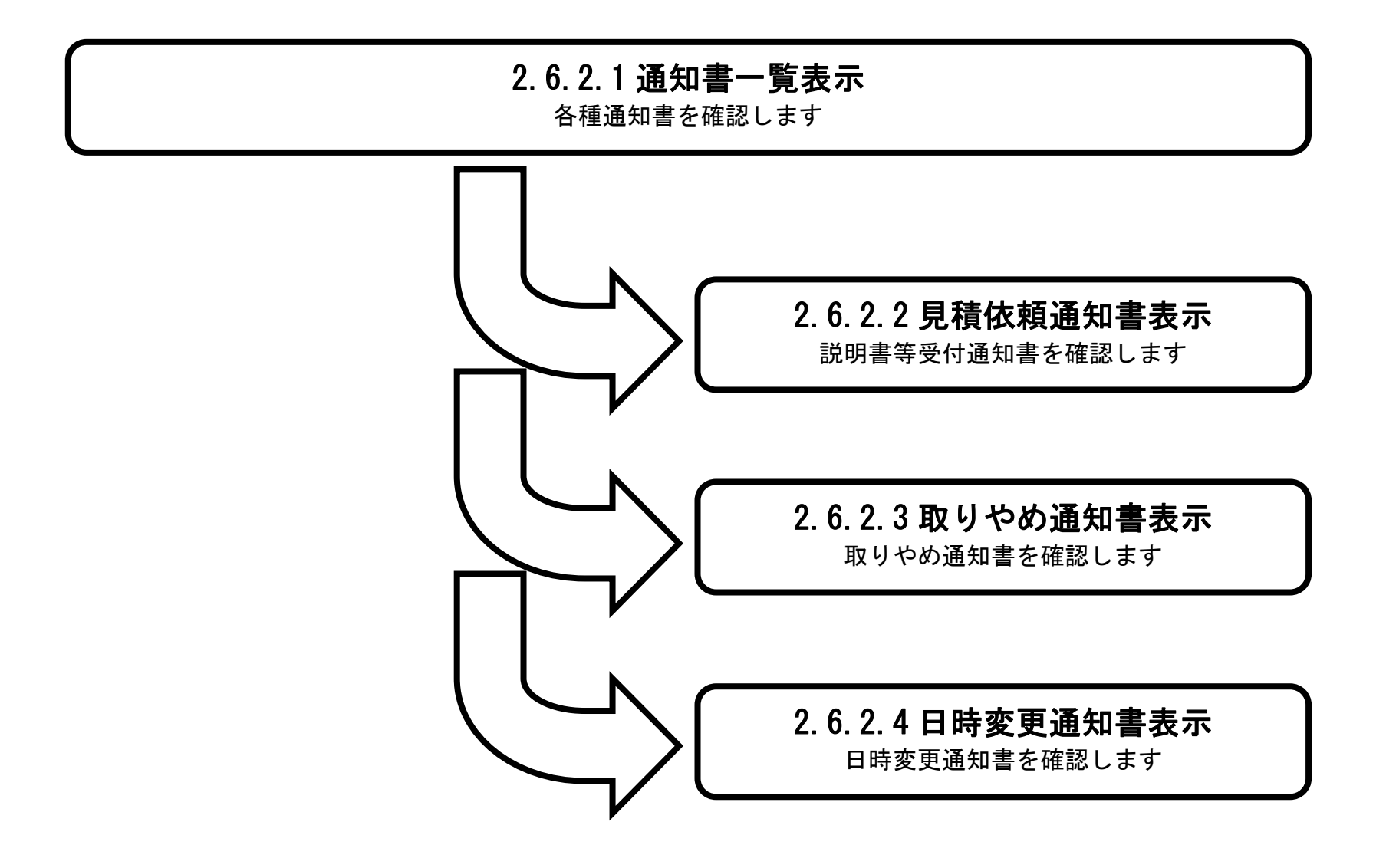

# <span id="page-2-0"></span>2.6.2.1. 通知書一覧表示するには?

島根県電子入札システム 操作マニュアル(物品)―受注者編―

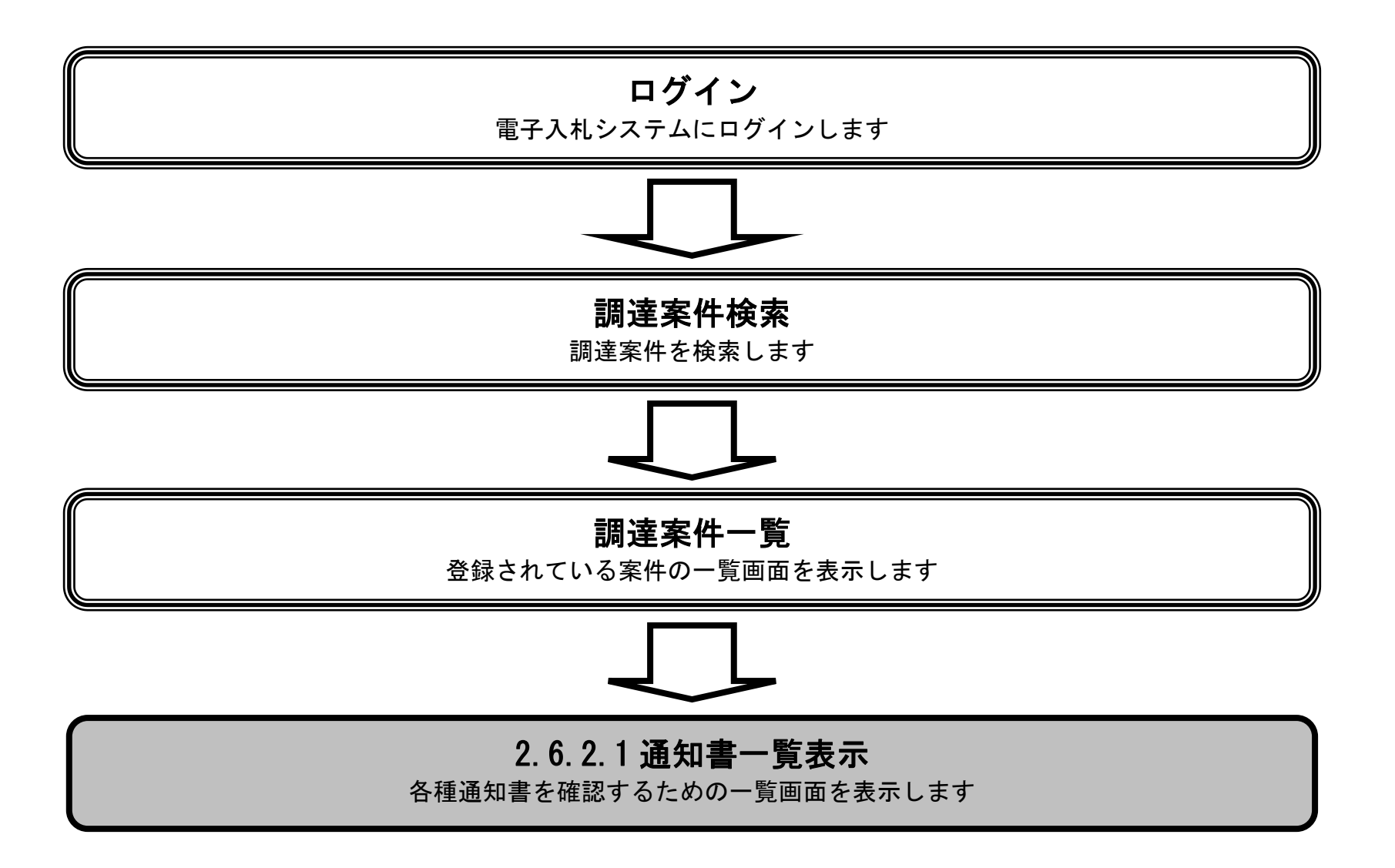

#### 画面説明 発注者から発行される通知書を閲覧するための一覧画面です。 操作手順 Ĭ 表示ボタン①を押下します。 http://choutatsusv01/?KikanNo=3200&HachuType=1 - CALS/EC - Internet Explorer  $\bigcirc$ **ogo** 島根県 CALS/EC 電子入札システム 2013年11月26日 22時19分 ne<br>Prefecture 入札情報サービス 電子入札システム 検証機能 質問回答 調達案件一覧 o 調達案件一覧 調達案件検索 ○ 登録者情報 調達案件番号 調達案件名称 □ 案件番号のみの場合はチェックしてください 進捗状況 全て  $\checkmark$ 入札方式 全て  $\checkmark$ 調達機関 土木部  $\vee$  $\boxed{m}$   $\sim$   $\boxed{ }$ E 入札受領期限 開札日時  $\Box \sim$ **FILL** 表示件数  $10 \times$ 表示案件 1-9 全案件数 9 ○昇順  $\checkmark$ 案件番号 案件表示順序 検索 1 ◎降順 証明書等/<br>提案書等 入札書/<br>見積書 通知書 状况確認 No.  $PPI$ WTO 調達案件名称 進捗状況 表示 1 表示 ○×随意契約方式·複数参加購入  $\mathbf 1$ 詳細  $\circ$ 指名業者選考中 提出 未登点相 詳細  $\circ$ 表示 表示  $\sqrt{2}$ OX指名競争·最高価格購入 結果通知書発行済 提出済 詳細 ○×指名競争·複数落札購入 提出済 表示 表示  $^{\rm 3}$  $\circ$ 結果通知書発行済  $\sqrt{4}$ 詳細  $\circ$ OX指名競争·総合評価購入 結果通知書発行済 提出済 提出済 表示 表示 ○×一般競争·最高価格購入  $\overline{\kappa}$ 詳細  $\bigcirc$ 提出客 提出客 表示 表示 結里通知書發行済

2.6-4

 $\sim$ 

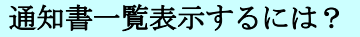

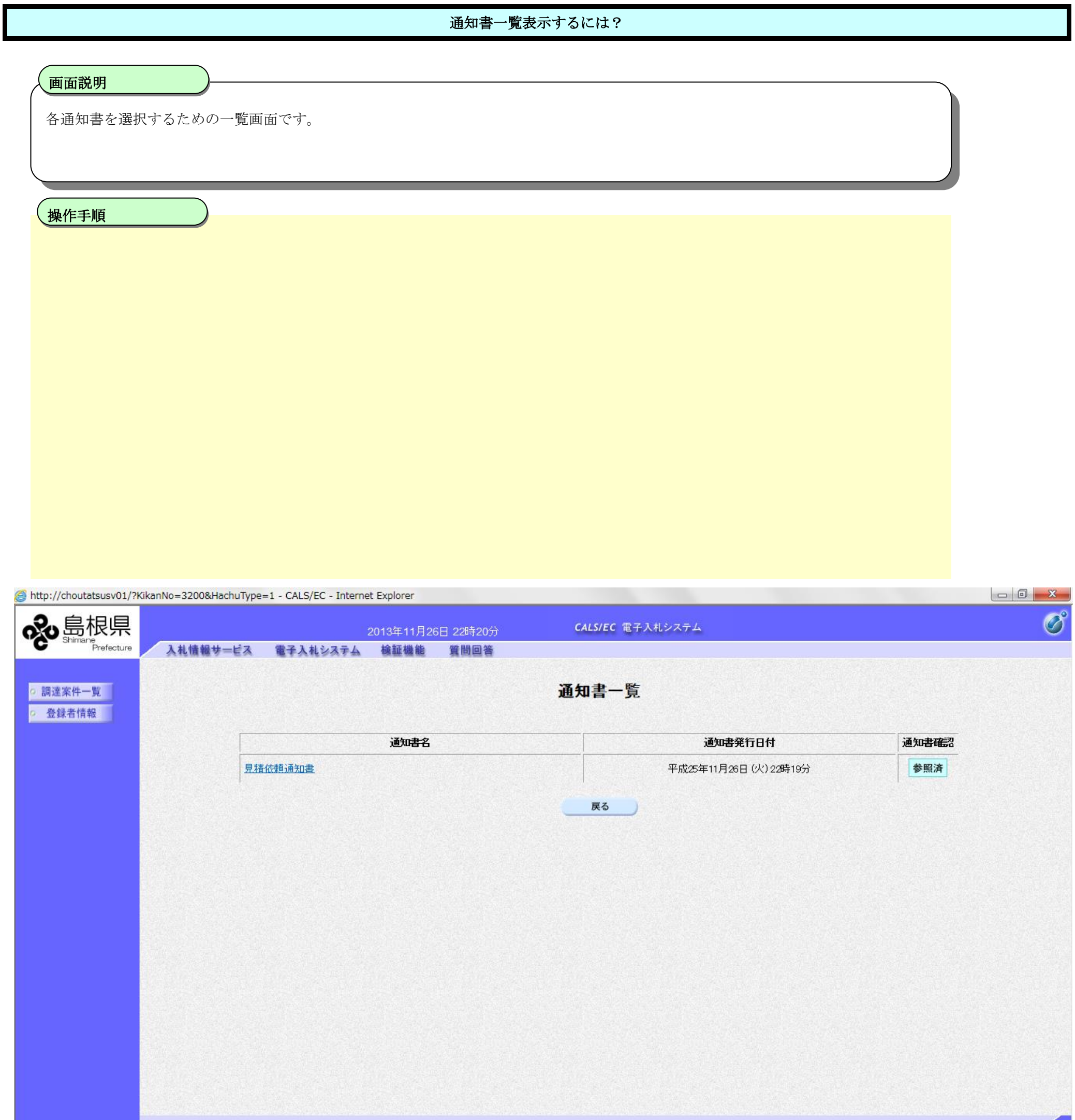

2.6-5

 $\sim$ 

### <span id="page-5-0"></span>2.6.2.2. 見積依頼通知書を表示するには?

島根県電子入札システム 操作マニュアル(物品)―受注者編―

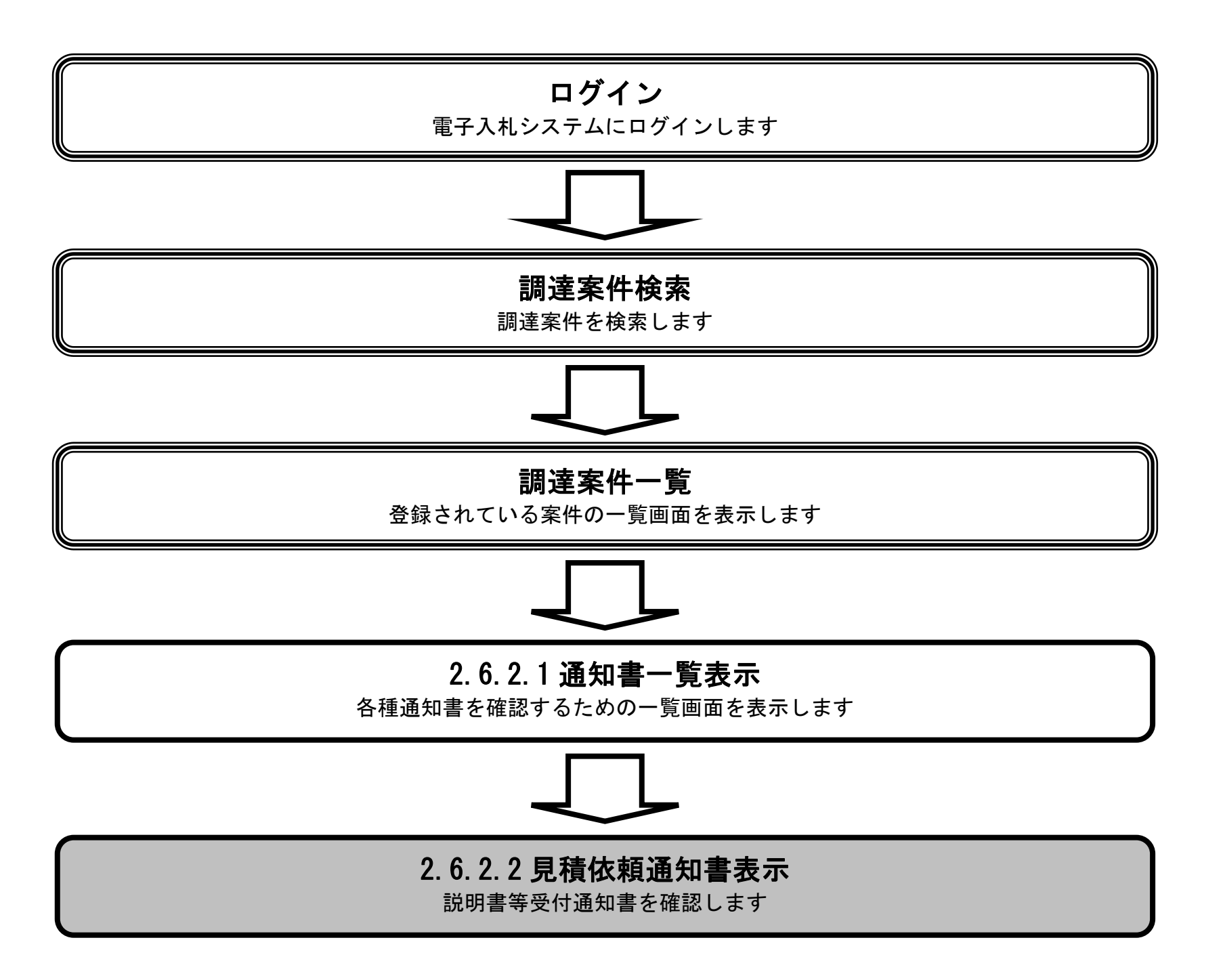

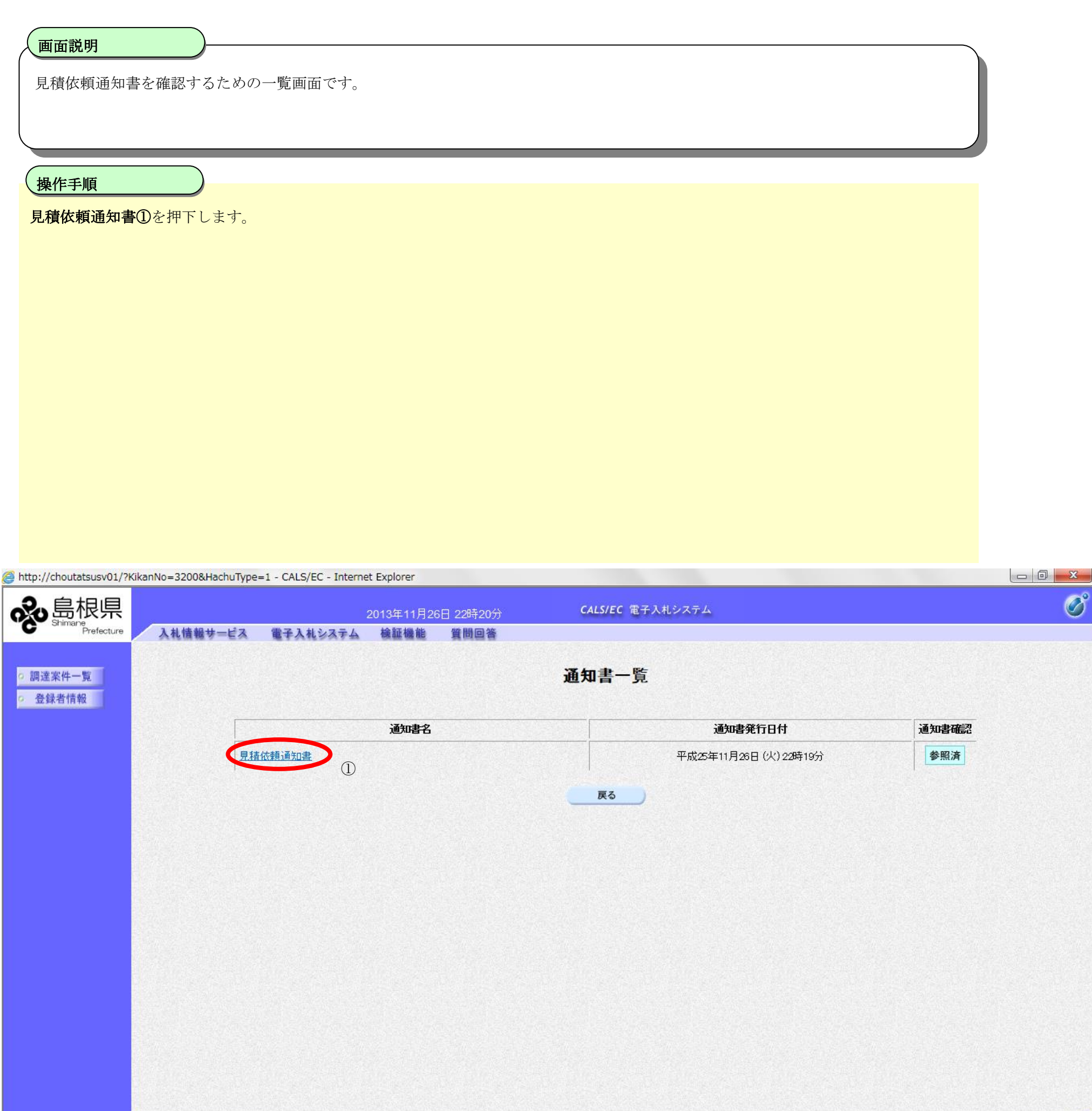

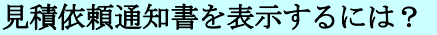

 $\overline{\phantom{0}}$ 

#### [見積依頼通知書を表示するには?](#page-5-0)

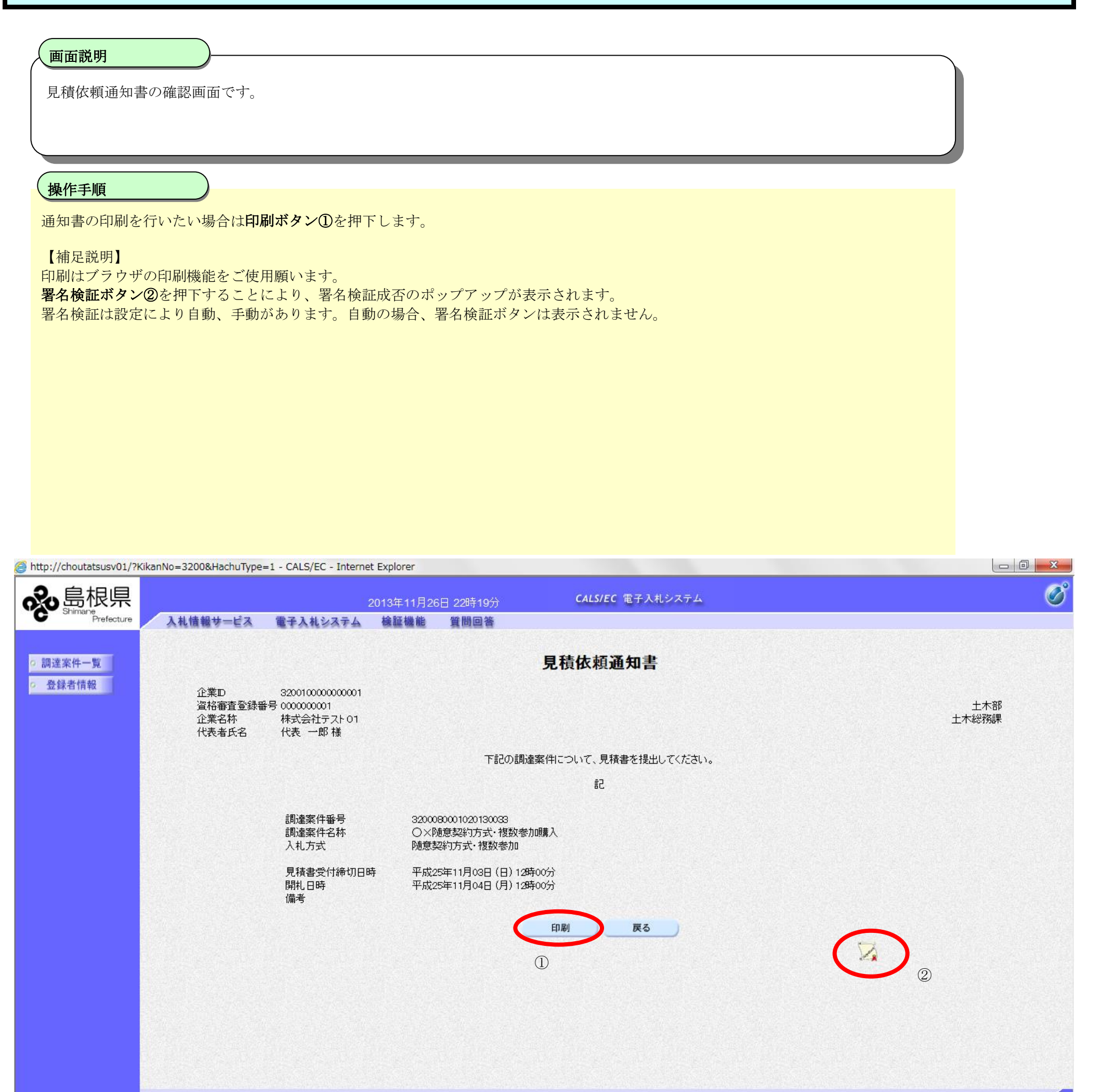

### <span id="page-8-0"></span>2.6.2.3. 取りやめ通知書を表示するには?

島根県電子入札システム 操作マニュアル(物品)―受注者編―

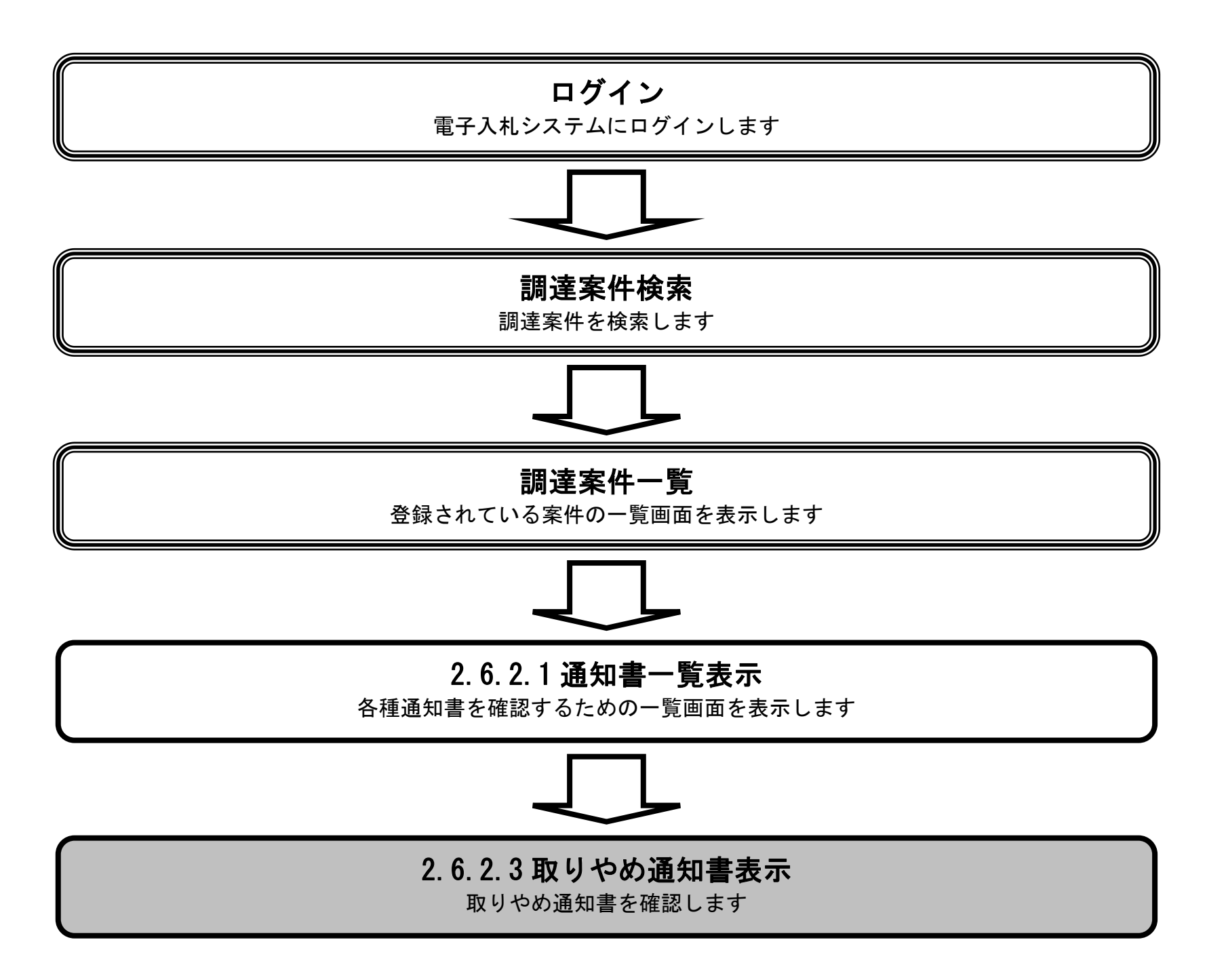

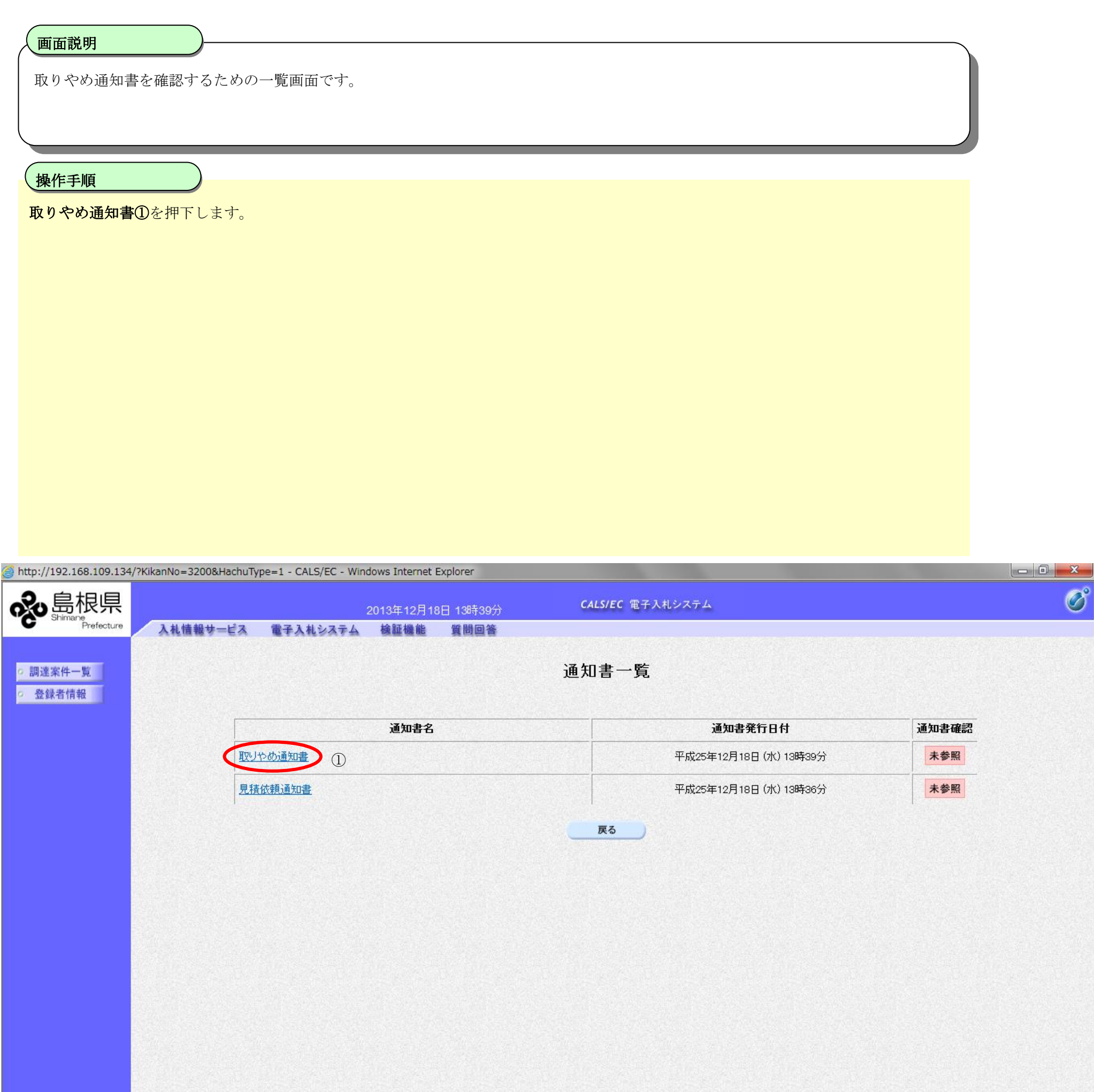

2.6-10

### [取りやめ通知書を表示するには?](#page-8-0)

2.6-11

#### [取りやめ通知書を表示するには?](#page-8-0)

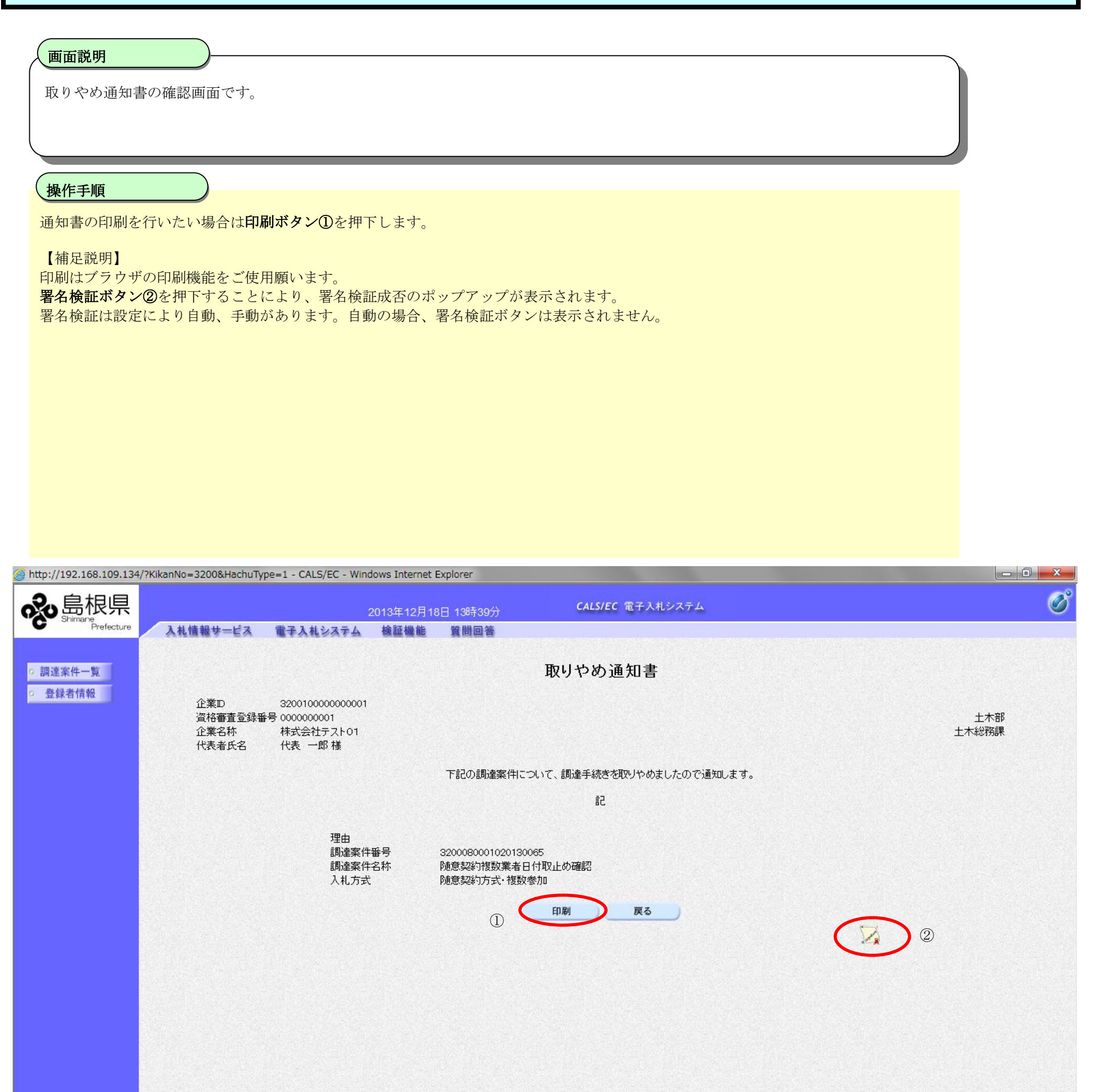

2.6-12

### <span id="page-11-0"></span>2.6.2.4. 日時変更通知書を表示するには?

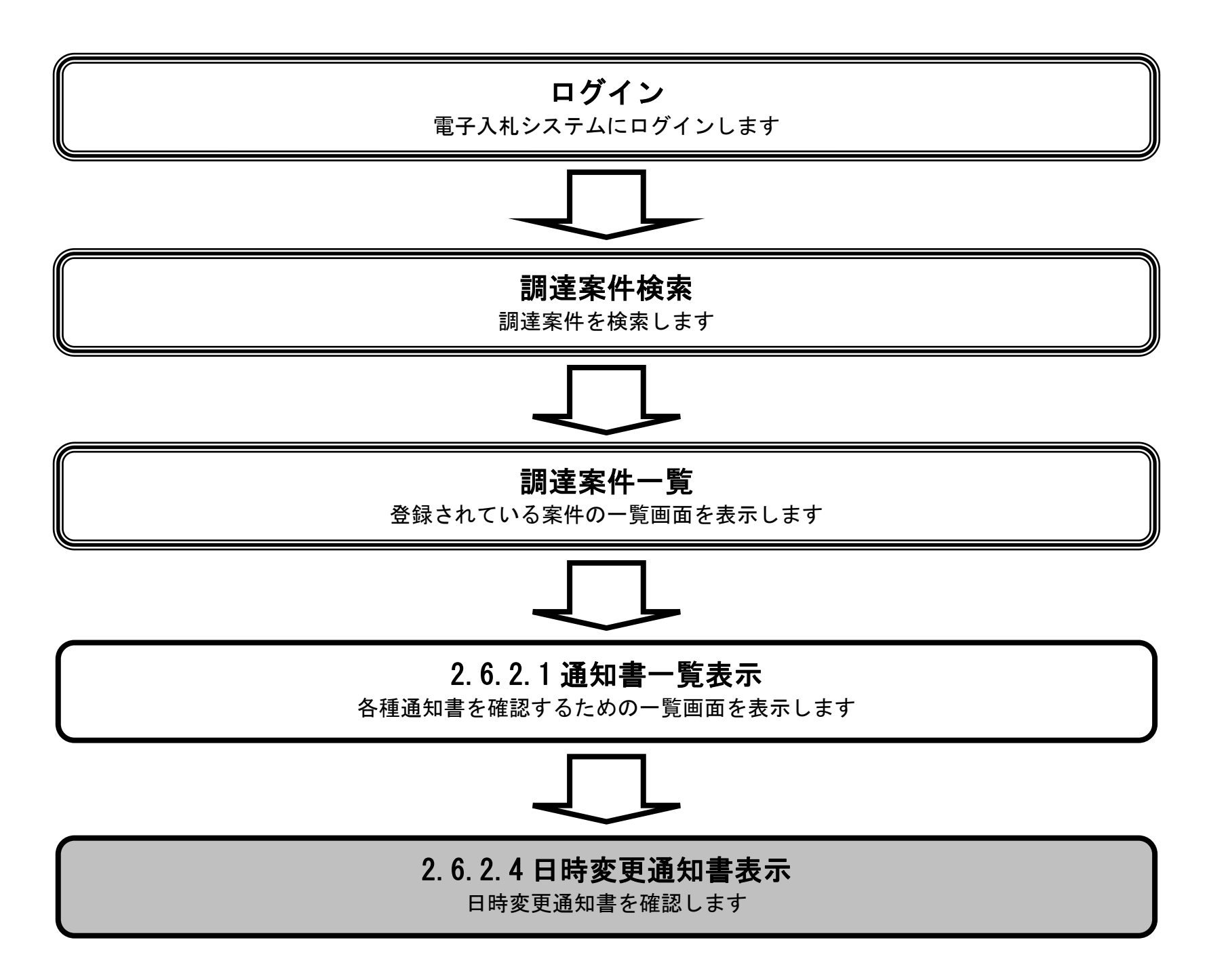

r.

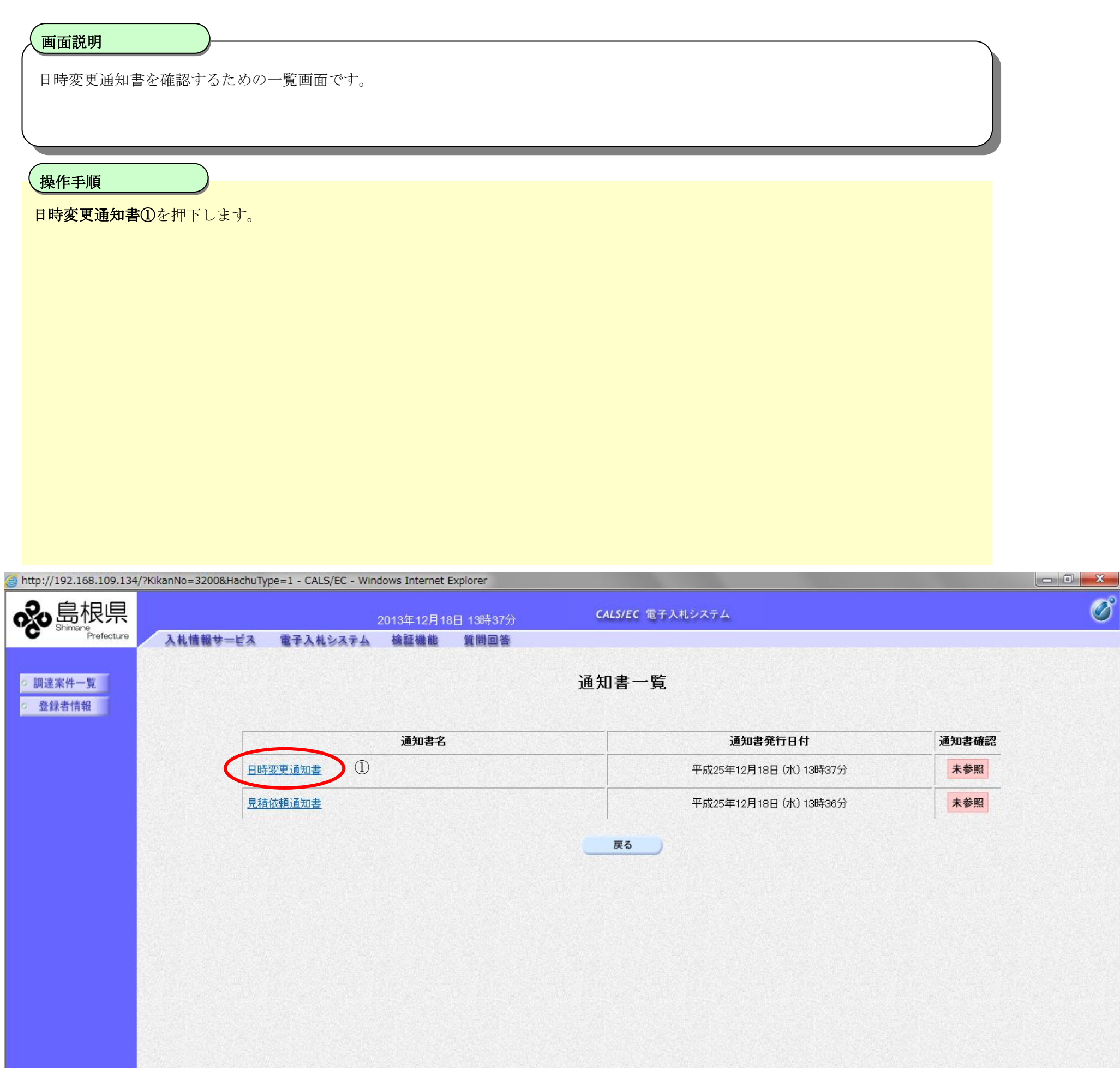

2.6-13

### [日時変更通知書を表示するには?](#page-11-0)

2.6-14

#### [日時変更通知書を表示するには?](#page-11-0)

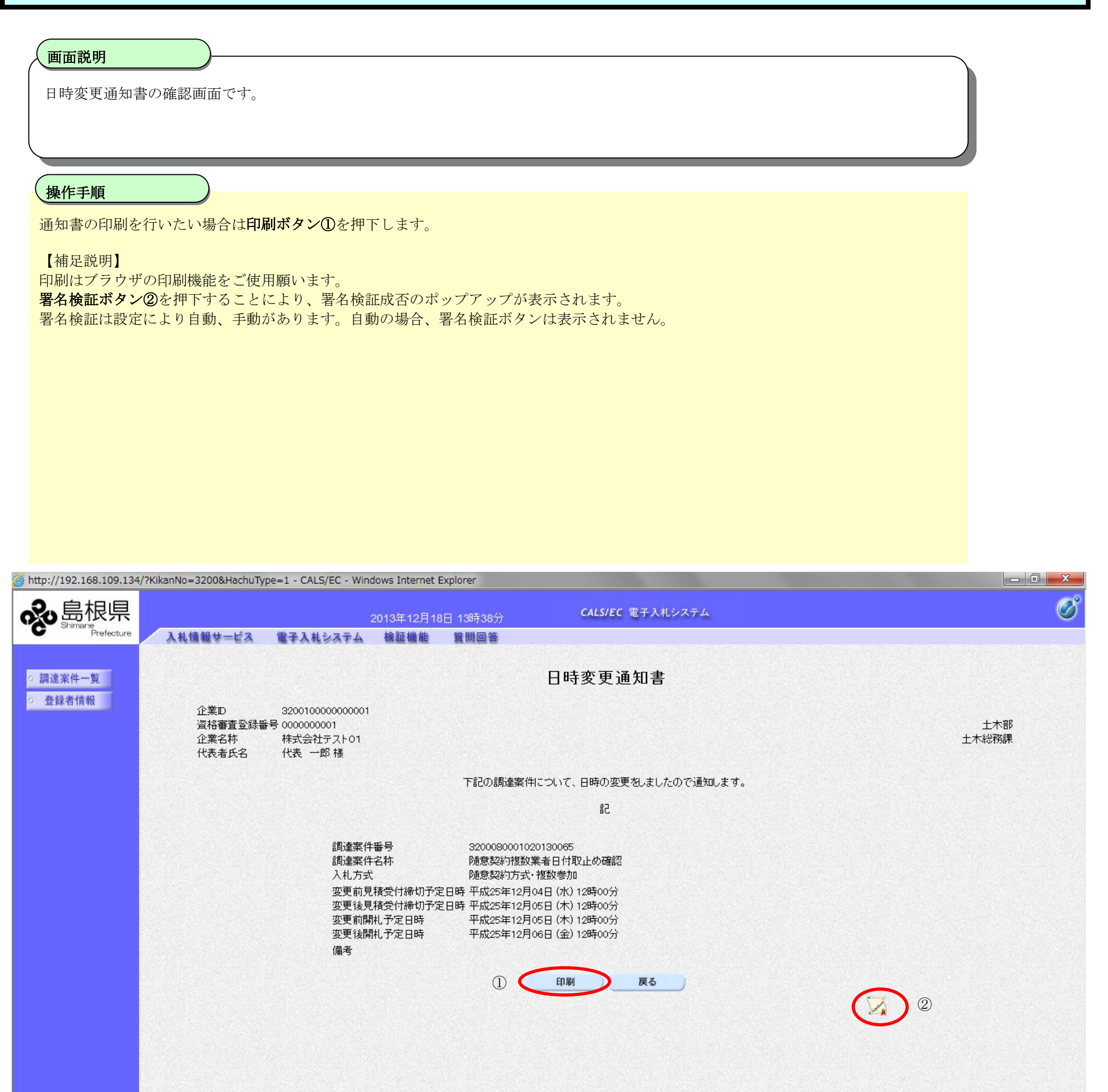